## **Actualización de la licencia del antivirus Avast Free**

**1.** Haga clic con el botón derecho del ratón en el icono de Avast (en la bandeja del sistema) y seleccione **"Información sobre el registro"**.

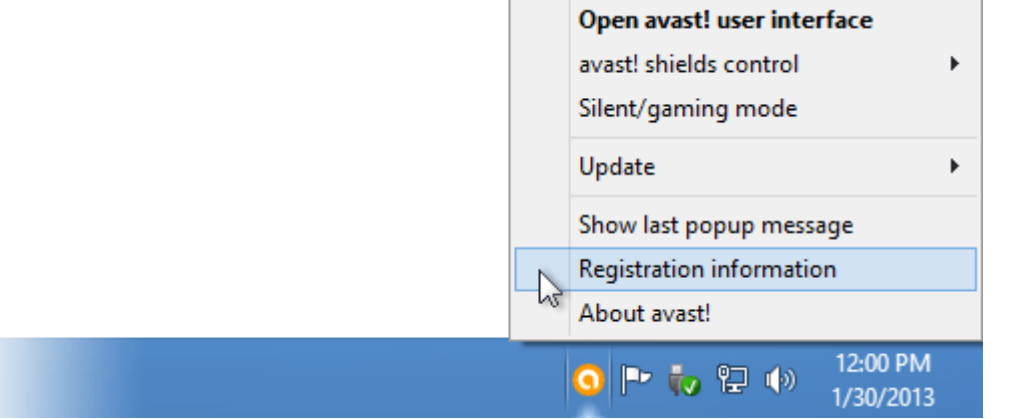

**2.** En la pantalla **TU SUSCRIPCIÓN**, haga clic en el botón **"Introducir clave de licencia"**.

*Nota:* Si el botón *"Introducir clave de licencia"* no se encuentra activo, no es necesario introducir una nueva licencia y ya se encuentra actualizado. Caso contrario siga con el instructivo.

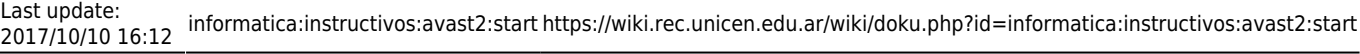

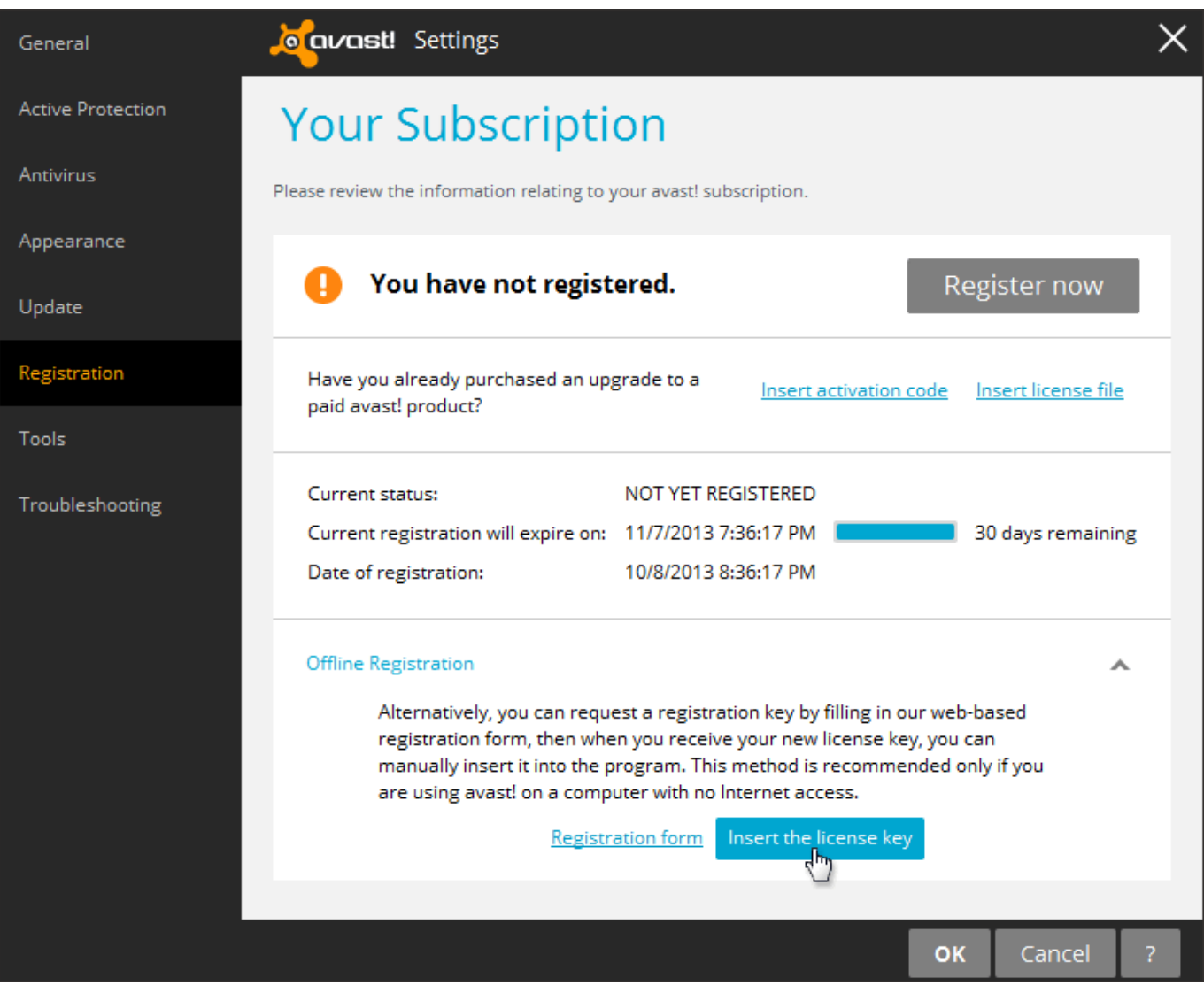

**3.** Copie y pegue ("CTRL + C" y "CTRL + V" respectivamente) la siguiente clave de licencia en la ventana de registro de Avast y presione **"Aceptar"**.

Clave de la licencia: **W79437916H1200A0118-W31E0ZKA**

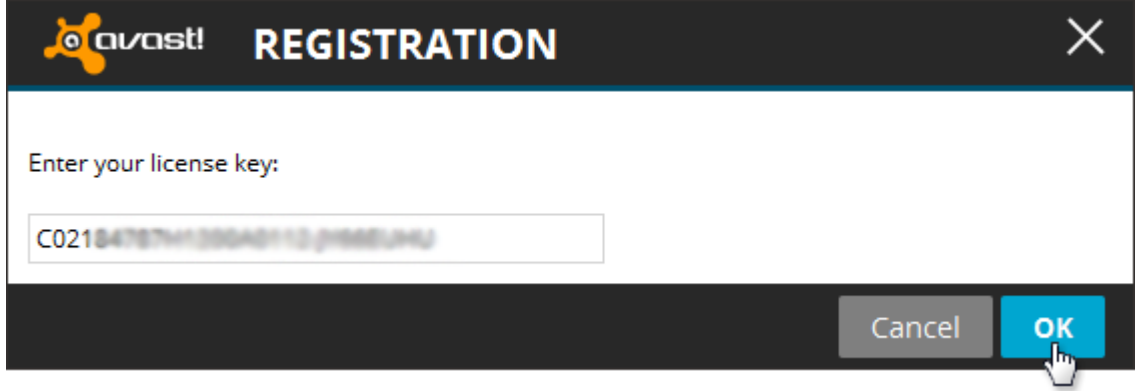

**4.** El estado del registro deberá cambiar a **REGISTRADO**.

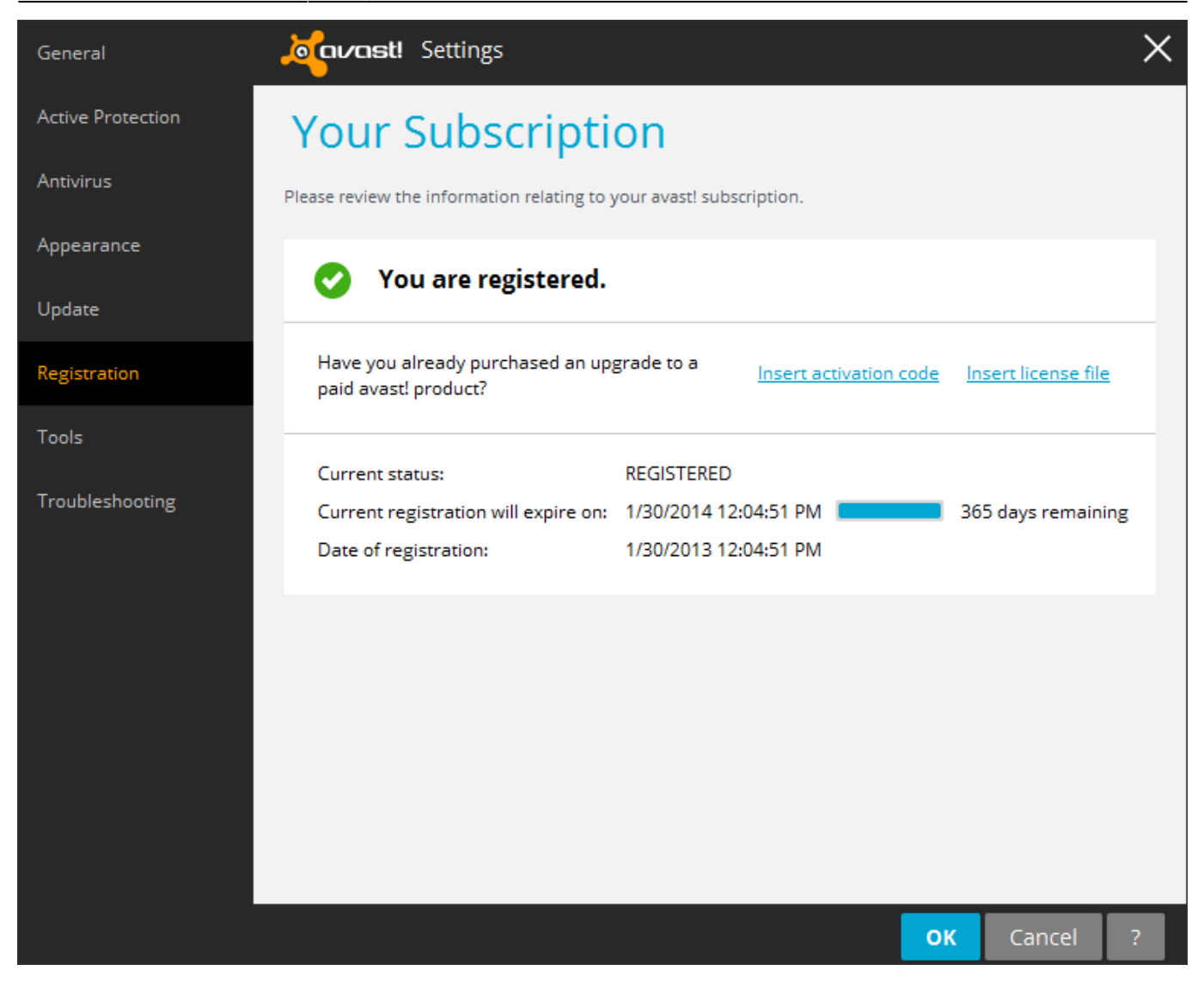

**5.** Presione **"Aceptar"** para salir.

## **Soporte**

Por cualquier duda o consulta, puede enviar un correo a [informatica@rec.unicen.edu.ar](mailto:informatica@rec.unicen.edu.ar) o por teléfono al interno 214.

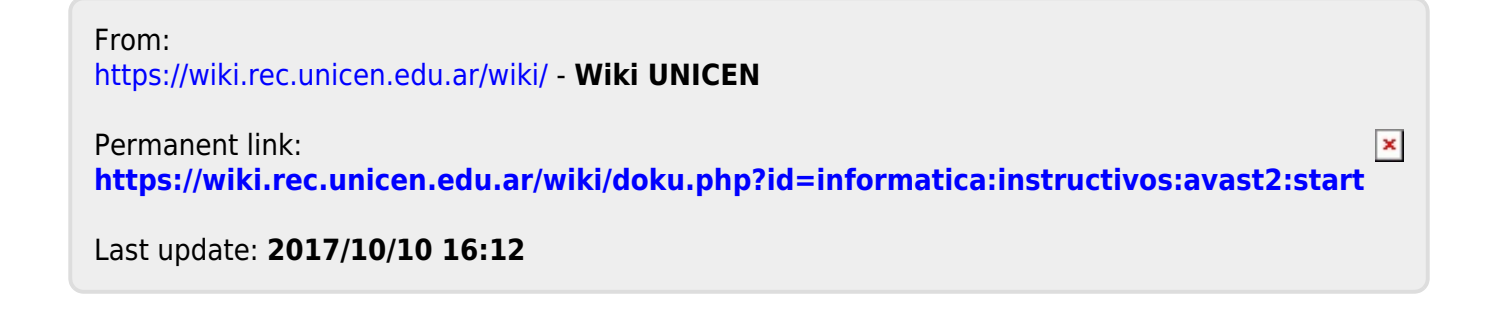